| HOW DO I Update my Federal Tax Information?             | ABOUT THIS TASK: Describes how to update your           |
|---------------------------------------------------------|---------------------------------------------------------|
|                                                         | Federal Tax information.                                |
| <b>AUDIENCE</b> : Any staff or faculty who uses Workday | <b>DETAILED JOB AID:</b> HR106-07 Federal Tax Elections |

Note: All values in screenshots are examples only and may not refer to actual data in Workday.

 On Workday's home page, under Applications, click Pay.

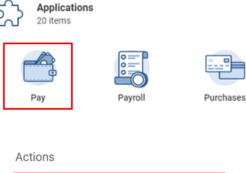

2. Under Actions, click Withholding Elections.

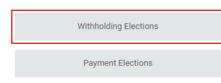

- 3. On the **Withholding Elections** page, *select* the **Federal Elections** tab.
- **TIP:** If you have existing federal elections details, you will see them under the **Federal Elections tab**.
- 4. Click Update.
- 5. On the **Complete Federal Elections** page, verify the **Company** and **Effective Date**.
- 6. Click OK.

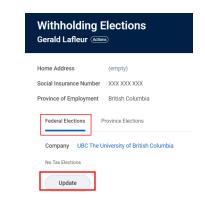

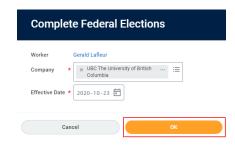

| HOW DO I Update my Federal Tax Information?     | ABOUT THIS TASK: Describes how to update your           |
|-------------------------------------------------|---------------------------------------------------------|
|                                                 | Federal Tax information.                                |
| AUDIENCE: Any staff or faculty who uses Workday | <b>DETAILED JOB AID:</b> HR106-07 Federal Tax Elections |

Note: All values in screenshots are examples only and may not refer to actual data in Workday.

7. *Update* the fields with the relevant information. For example, if you now have more than one employer, check the **More than one employer** or payer at the same time box.

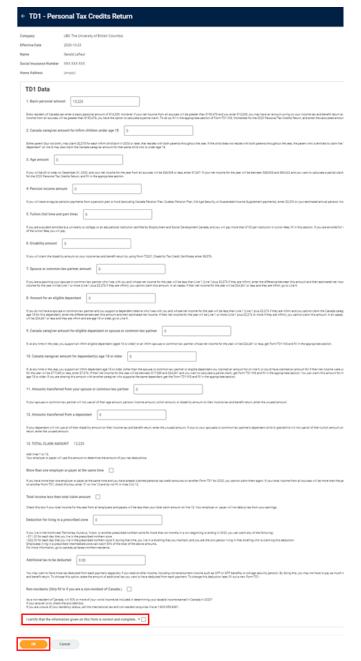

- 8. Check the I certify that the information given on this form is correct and complete box.
- 9. Click OK.

**TIP:** Click the **Details** tab to view a summary of your Federal Tax Elections and *click* **Process** tab to view if additional approvals are required.

10. Click Done to finish the process.

Done